# **Metamodelling Tutorial**

Luc Engelen, Yaping Luo, Ana-Maria Sutii

October 6, 2014

### **1 Introduction**

The Eclipse Modeling Framework (EMF) is a framework that extends Eclipse with functionality for modeling and metamodeling. Among other things, it introduces the concept of Ecore models and offers functionality to generate editors based on such models. After generating an editor from an Ecore model, this editor can be used to construct models. The editor ensures that each of these models adheres to the structure defined by the original Ecore model. Because of this, the original Ecore model is the metamodel for all models created using the corresponding editor.

There are a number of ways of constructing Ecore models, but this tutorial will only describe one of them. First, we construct an Ecore model manually using a tree-based editor. Then, we generate the editor that corresponds to this model. Finally, we use the generated editor to create a model for which the previously created Ecore model is the metamodel.

#### **2 Creating an Ecore Model**

We start by creating the Ecore model that will fulfill the role of metamodel. First, we create an empty EMF project.

- 1. Right-click in the package explorer.
- 2. Select New.
- 3. Select Project. . . .
- 4. Select Empty EMF Project under Eclipse Modeling Framework and click Next.
- 5. Choose a name for the empty EMF project (like the one shown in the figure below, for instance) and click Finish.

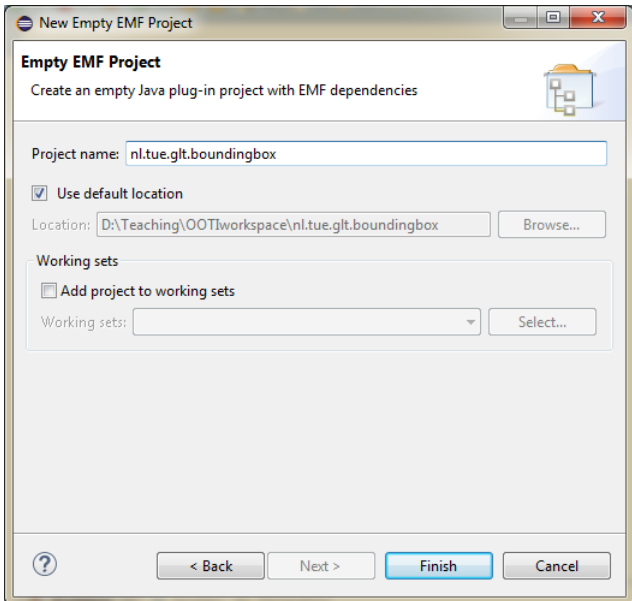

In this project we create the Ecore model.

1. Right-click the folder named model in the new project.

- 2. Select New.
- 3. Select Other. . . .
- 4. Select Ecore Model under Eclipse Modeling Framework and click Next.
- 5. Choose a name for the Ecore model (like the one shown in the figure below, for instance) and click Next.

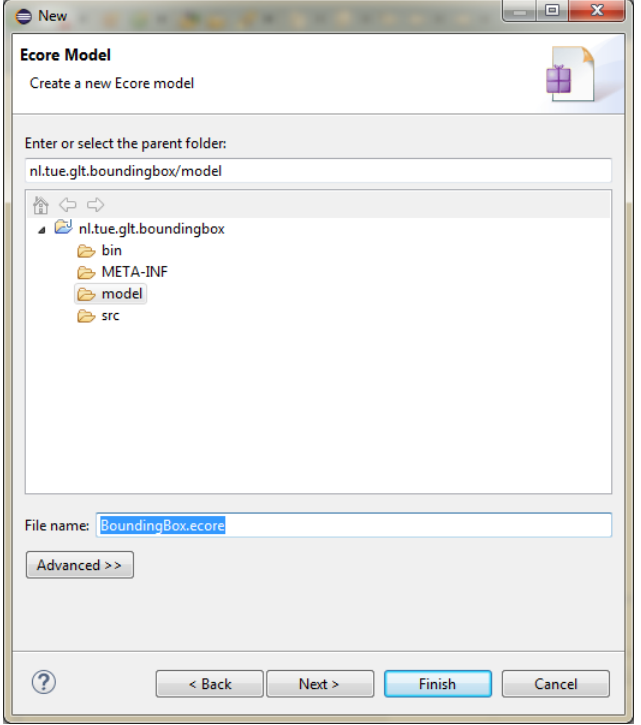

6. Ensure that the Model Object is set to EPackage, as shown below, and click Finish.

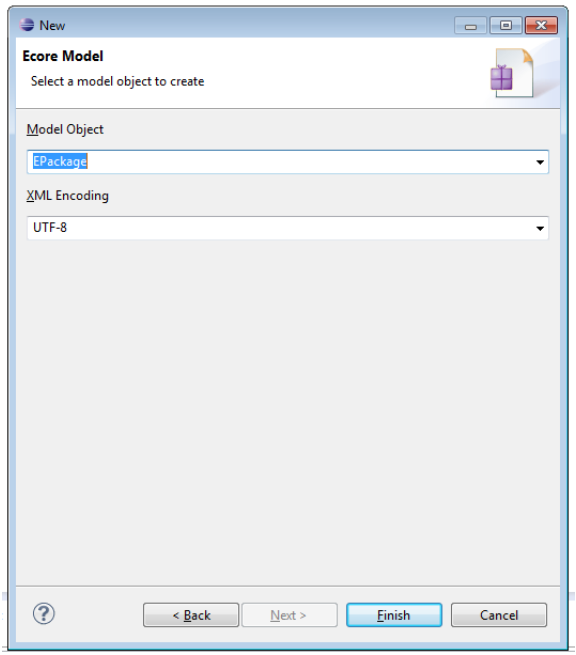

- 7. Open the Ecore model by double clicking it (if it is not opened).
- 8. Click on the small triangle in the tree-based editor to show the EPackage, which is represented by a small purple figure.
- 9. Right-click the small figure and select Show Properties View, as shown in the screenshot below.

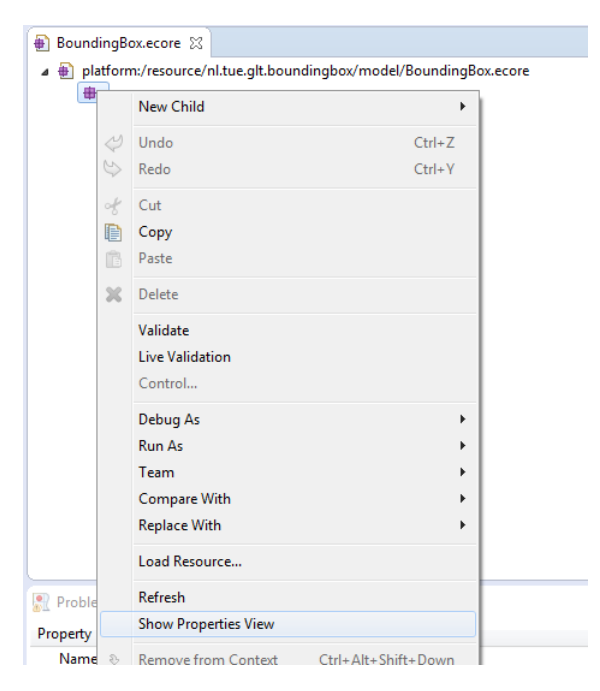

10. Change the data in the properties view to the data shown below.

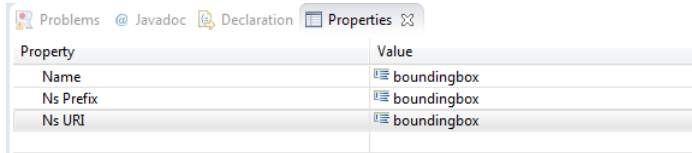

- 11. Create a new EClass in the EPackage by right-clicking the EPackage and selecting EClass under New Child.
- 12. Change the name of this EClass to World using the properties view.
- 13. In the same way, create EClasses named Move, MoveX, MoveY, MoveLeft, MoveRight, MoveUp ,and MoveDown.
- 14. Use the properties view to make the Eclass named Move, MoveX, and MoveY abstract, by changing the value of the property Abstract to true.
- 15. Use the properties view to specify that Move is the super type of MoveX and MoveY, MoveX is the super type of MoveLeft and MoveRight, MoveY is the super type of MoveUp and MoveDown as shown below.

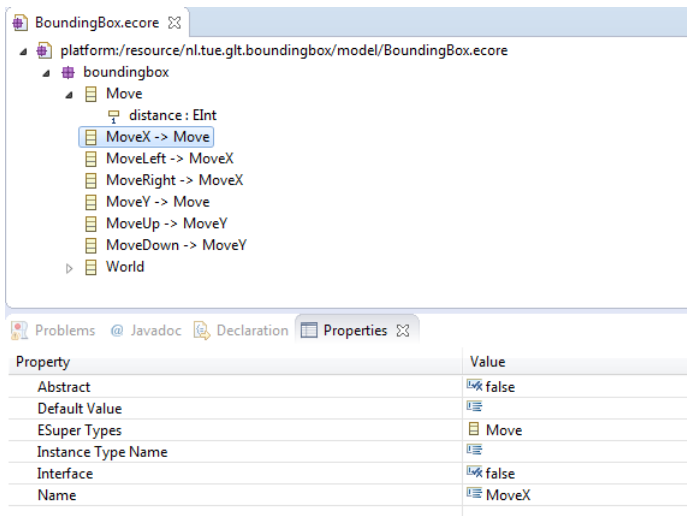

- 16. Add an EAttribute to Move, by right-clicking the EClass and selecting EAttribute from New Child.
- 17. Use the properties view to change the name of the attribute to distance, its lower bound to 1, and its EType to EInt.
- 18. Add an EReference to World, by right-clicking the EClass and selecting EReference from New Child.
- 19. Use the properties view to change the name of the reference to moveCommands, its EType to Move, its upper bound to -1, and its containment property to true. An upper bound of -1 indicates that there is no limit to the number of references to instances of Move. By setting

the containment property of the reference to true, the instances of Move that an instance of World refers to belong to this instance. This means that the instances of Move will be deleted when the instance of World that refers to them is deleted.

## **3 Generating an Editor**

The EMF framework is unable to generate an editor from an Ecore model directly. Instead, we need to derive a generator model from the Ecore model first.

- 1. Right-click the Ecore model.
- 2. Select New.
- 3. Select Other. . . .
- 4. Select EMF Generator Model under Eclipse Modeling Framework.
- 5. Click Next.
- 6. Ensure that the name of the generator model is the same as the name of your Ecore model and click Next.
- 7. Select Ecore model and click Next.
- 8. Click Load and then Next.
- 9. Click Finish.

From this generator model, we can generate the Java code for the editor.

- 1. Right-click the top-most item of the generator model.
- 2. Select Generate All.

To use the editor we just generated within Eclipse, we have to export the project as a plug-in.

- 1. Right-click the view of the package explorer.
- 2. Select Export. . . .
- 3. Select Deployable plug-ins and fragments under Plug-in Development.
- 4. Click Next.
- 5. Click Select All.
- 6. Change the directory listed on the tab Destination to your Eclipse directory. Be careful that you do not list the plug-in directory of your installation of Eclipse here, but the Eclipse directory itself.
- 7. Click Finish.

Before you can use the editor you have just generated, you need to restart Eclipse.

#### **4 Creating a model**

After restarting Eclipse, we create a new project and a BoundingBox model. We start by creating the project.

- 1. Right-click the view of the package explorer.
- 2. Select New.
- 3. Select Project. . . .
- 4. Select Project under General.
- 5. Choose a name for the project and click Finish.

Next, we create a BoundingBox model.

- 1. Right-click the project in the package explorer.
- 2. Select New.
- 3. Select Other. . . .
- 4. Select BoundingBox Model under Example EMF Model Creation Wizards and next.
- 5. Choose a name for the file and next.
- 6. Select World as Model Object.

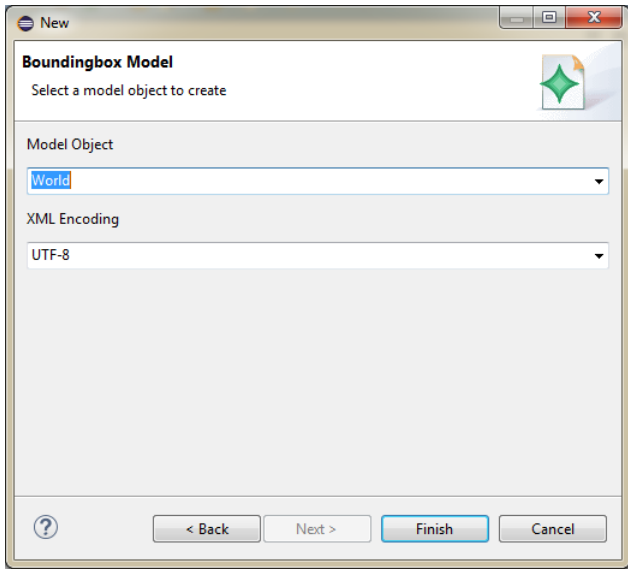

7. Click Finish.

Now, you can create a BoundingBox model in the same way you created the Ecore model before.

# **5 Extra Information**

The Ecore Diagram View provides a graphical environment to create, edit and maintain Ecore models. If you are interested in the latest Ecore Diagram View, you could look at [http://www.](http://www.eclipse.org/ecoretools/overview.html) [eclipse.org/ecoretools/overview.html](http://www.eclipse.org/ecoretools/overview.html). The download link and user guide are provided on the website.